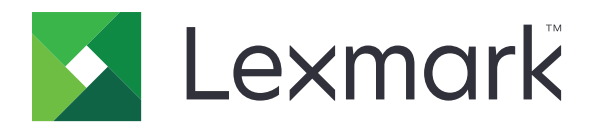

# 클라우드 인증

# 관리자 설명서

**December 2023 [www.lexmark.com](http://www.lexmark.com)**

# 내용

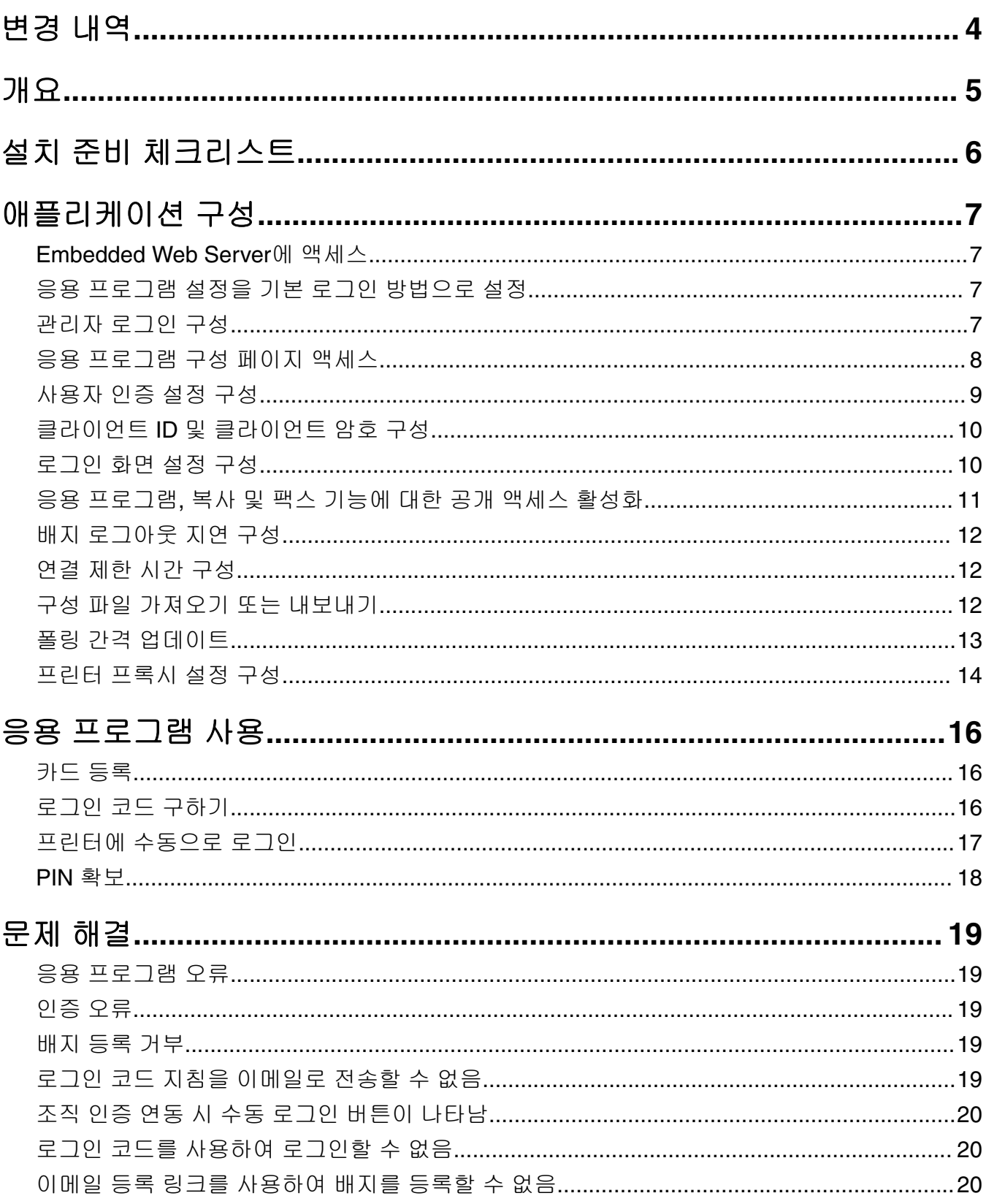

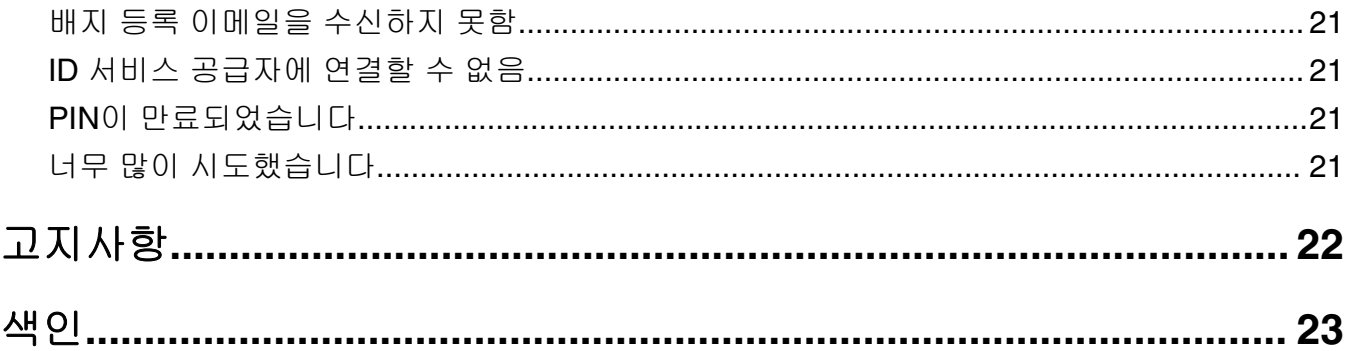

# <span id="page-3-0"></span>변경 내역

### **2023**년 **12**월

**•** 클라우드 인증 및 기타 타사 인증 응용 프로그램의 공동 설치 지원에 대한 정보가 추가되었습니다.

### **2021**년 **9**월

**•** 수동 로그인에 대한 지원이 제거되었습니다.

### **2021**년 **4**월

**•** 관리자 로그인 기능에 대한 정보가 추가되었습니다.

### **2019**년 **12**월

- **•** 연결된 카드 판독기가 없을 때 사용자에게 경고하는 정보가 추가되었습니다.
- **•** PIN 재설정에 대한 정보가 추가되었습니다.
- **•** 인증된 프록시 설정 구성에 대한 정보가 업데이트되었습니다.

### **2018**년 **12**월

다음 정보가 업데이트되었습니다.

- **•** 사용자 인증 설정 구성
- **•** 프린터에 수동으로 로그인

다음 정보가 추가되었습니다.

- **•** 폴링 간격 구성
- **•** 프린터 프록시 설정 구성
- **•** 이메일 등록 링크를 사용하여 카드 등록

### **2018**년 **6**월

- **•** 클라이언트 ID 및 클라이언트 암호 구성 정보가 업데이트 되었습니다.
- **•** 구성 파일 불러오기 및 내보내기에 대한 정보가 업데이트되었습니다.
- **•** 애플리케이션 설정에 대한 정보가 기본 로그인 방법으로 추가되었습니다.

### **2018**년 **1**월

**•** 최초 문서 릴리스

# <span id="page-4-0"></span>개요

카드 판독기를 사용하여 프린터를 보호하는 응용 프로그램을 사용합니다. 사용자가 배지를 제시하면 클라우 드 기반 ID 서비스 공급자를 사용하여 사용자의 자격 증명이 인증됩니다.

응용 프로그램은 LexmarkTM Cloud Platform 웹사이트에서 구성 및 배포됩니다. 또한 이 설정은 응용 프로그 램 구성 페이지를 사용하여 수동으로 구성할 수도 있습니다.

이 문서는 응용 프로그램을 구성 및 사용하고 문제를 해결하는 방법에 대한 지침을 제공합니다.

# <span id="page-5-0"></span>설치 준비 체크리스트

시작하기 전에 다음 사항을 확인합니다.

- 다음과 같이 지원되는 카드 판독기 및 드라이버가 프린터에 설치되어 있습니다.
	- **–** omnikey5427ckdriver-1.2.9.fls 이상 버전
	- **–** Keyboardreader-2.4.8.fls 이상 버전
	- **–** Omnikeydriver-2.4.5.fls 이상 버전
- □ 다음의 호스트 이름 또는 IP 주소를 사용하여 사용자 인증 설정을 구성할 수 있습니다.
	- **–** ID 서비스 공급자
	- **–** 배지 서비스 공급자
- Lexmark Cloud 서비스 그룹 관리를 통해 애플리케이션이 배포되지 않은 경우 클라이언트 ID 및 클라이 언트 암호가 있어야 합니다. 자세한 내용은 Lexmark 담당자에게 문의하십시오.

□ 카드 인증 프로그램이 설치되어 있지 않습니다. 자세한 내용은 *카드 인증 관리자 설명서*를 참조하십시오.

#### 참고**:**

- **–** Cloud 인쇄 관리, Translation Assistant 또는 클라우드 스캔 관리 응용 프로그램에 대해 구성을 만 드는 경우 플러그형 인증 모듈 설정을 올바르게 구성해야 합니다. 프린터를 다른 인증 응용 프로그 램에서 관리하지 않는 경우 이 설정을 활성화합니다. 이 설정에서는 프린터 보안을 관리할 기본 인 증 응용 프로그램으로 클라우드 인증을 사용할 수 있습니다.
- **–** 프린터에 보안을 관리하는 다른 인증 응용 프로그램이 있으면 플러그형 인증 모듈 설정을 비활성 화해야 합니다.
- **–** 플러그형 인증 모듈 구성 방법에 대한 자세한 내용은 *Lexmark Cloud* 서비스 관리자 설명서를 참조 하십시오.
- **–** 클라우드 인쇄 관리 응용 프로그램은 일부 인증 응용 프로그램에서 작동하지 않을 수도 있습니다. 제한에 대한 자세한 내용은 클라우드 인증 *ReadMe*를 참조하십시오.
- 프린터 모델에 따라 다음 중 하나를 비활성화했습니다.
	- **–** 디스플레이 사용자 지정 애플리케이션의 화면 보호기 기능입니다. 자세한 내용은 디스플레이 사용 자 지정 관리자 설명서를 참조하십시오.

참고**:** 클라우드 인증을 설치하면 디스플레이 사용자 지정 화면 보호기 기능이 자동으로 비활성화 됩니다.

**–** 배경 및 대기 화면 애플리케이션입니다. 자세한 내용은 배경 및 대기 화면 애플리케이션 관리자 설명 서를 참조하십시오.

# <span id="page-6-0"></span>애플리케이션 구성

애플리케이션을 구성하려면 관리자 권한이 필요할 수 있습니다. 응용 프로그램은 Lexmark Cloud Platform 웹 사이트에서 사전 구성됩니다. 애플리케이션 구성 페이지를 사용하여 설정을 수동으로 구성할 수 있습니다.

프린터에 설치된 임베디드 솔루션 프레임워크(eSF) 버전에 대한 자세한 내용은 **도움말 정보 설명서**를 참조하 십시오.

## **Embedded Web Server**에 액세스

**1** 프린터 IP 주소를 확보합니다. 다음 중 하나를 수행합니다.

- **•** 프린터 홈 화면에서 IP 주소를 찾습니다.
- **•** 네트워크 개요 섹션 또는 네트워크/포트 메뉴의 TCP/IP 섹션에서 IP 주소를 확인합니다.

**2** 웹 브라우저를 열고 프린터 IP 주소를 입력합니다.

### 응용 프로그램 설정을 기본 로그인 방법으로 설정

이러한 설정은 eSF 버전 5.0 이상 프린터에만 적용됩니다. 클라우드 인증을 기본 로그인 방법으로 설정해야 합니다.

참고**:** 프린터에 설치된 Embedded Solutions Framework(eSF) 버전에 대한 자세한 내용은 도움말 정보 [설명서를](http://support.lexmark.com/index?page=content&id=ho3859&locale=EN&userlocale=EN_US) 참조하십시오.

- **1** Embedded Web Server에서 설정 > 보안 > 로그인 방법을 클릭합니다.
- **2** 기본 제어 패널 로그인 방법 옆에 있는 변경을 클릭합니다.
- **3** 제어판 패널 메뉴에서 클라우드 인증 을 선택합니다.
- **4** 저장을 클릭합니다.

## 관리자 로그인 구성

#### 참고**:**

- **•** 관리자 로그인 설정을 사용하면 사용자는 클라우드 인증 잠금 화면이 있는 프린터의 네트워크 연결이 끊 어진 경우에도 권한이 있는 로컬 계정을 사용하여 로그인할 수 있습니다.
- **•** Lexmark Cloud 서비스 그룹 관리에서 구성을 생성하는 동안 설정 섹션에서 클라우드 인쇄 관리 응용 프 로그램을 선택합니다. 고급 설정 섹션에서 잠금 화면에 관리자 로그인 표시를 클릭합니다.
- **•** 구성 생성 및 프린터 배포에 대한 자세한 내용은 *Lexmark Cloud* 서비스 관리자 설명서를 참조하십시오.
- **•** 구성을 여러 프린터 또는 그룹에 적용하려면 프린터에서 구성을 내보낸 다음 동일한 구성을 그룹에 적용 합니다.

### <span id="page-7-0"></span>**Embedded Web Server** 사용

#### **eSF** 버전 **5.0** 이상

**1** Embedded Web Server에서 응용 프로그램의 구성 페이지로 이동합니다.

#### **Apps** > **Cloud Authentication** > **Configure**

- **2** 사용자 인증 섹션의 관리자 로그인 설정 섹션에서 관리자 로그인을 기본 로그인 방법으로 설정합니다. 참고**:**
	- **•** 프린터의 로컬 관리자 계정을 구성했으며 장치 관리자 그룹에 대한 권한을 구성했는지 확인합니다. Embedded Web Server에서 설정 > 보안 > 그룹**/**권한 관리를 클릭합니다.
	- **•** 기본적으로 이 그룹에는 기능 및 메뉴가 허용되지 않습니다.
- **3** 관리자 로그인 기능을 사용할 수 있는 승인된 그룹을 선택합니다.

참고**:** 이 설정은 사용자 이름 계정, 사용자 이름 및 암호 계정에만 적용됩니다.

- **4** 화면 보호기에 관리자 로그인 버튼을 표시하려면 화면 보호기에 표시를 선택합니다.
- **5** 저장을 클릭합니다.

#### **eSF** 버전 **4.0** 이전

참고**:** 관리자 로그인 기능을 사용할 경우, 내부 계정, PIN 또는 암호에 대한 보안 템플릿을 구성하십시오. 자 세한 내용은 9 [페이지의](#page-8-0) "사용자 인증 설정 구성"를 참조하십시오.

- **1** Embedded Web Server에서 애플리케이션의 구성 페이지에 액세스합니다.
- **2** 사용자 인증 섹션에서 관리자 로그인 액세스 제어를 선호하는 로그인 방식으로 설정합니다.

#### 참고**:**

- **•** 선택한 액세스 제어가 보안 템플릿으로 구성되어 있는지 확인하십시오. 자세한 내용은 9 [페이지](#page-8-0) 의 ["사용자](#page-8-0) 인증 설정 구성"를 참조하십시오.
- **•** 프린터 제어판에서 관리자 로그인 옵션을 숨기려면 비활성화됨을 선택합니다.
- **3** 적용을 클릭합니다.

### 응용 프로그램 구성 페이지 액세스

**1** 프린터 모델에 따라 Embedded Web Server에서 다음 중 하나를 실행합니다.

- **•** 응용 프로그램을 클릭합니다.
- **•** 설정 > 응용 프로그램 > 응용 프로그램 관리를 클릭합니다.
- **•** 설정 > 장치 솔루션 > 솔루션**(eSF)**을 클릭합니다.
- **•** 구성 > **Embedded Solutions**를 클릭합니다.
- **2** 클라우드 인증 > 구성을 클릭합니다.

# <span id="page-8-0"></span>사용자 인증 설정 구성

#### 참고**:**

- **•** eSF 버전 5.2.x 및 2.2.x부터 사용자 인증 설정은 프린터가 등록되어 있는 조직에 대해 정의된 프린터 로 그인 구성 설정을 상속합니다.
- **•** 프린터에 설치된 Embedded Solutions Framework(eSF) 버전에 대한 자세한 내용은 도움말 정보 [설명서](http://support.lexmark.com/index?page=content&id=ho3859&locale=EN&userlocale=EN_US) 를 참조하십시오.
- **•** 프린터 로그인 구성에 대한 자세한 내용은 *Lexmark Cloud* 서비스 관리자 설명서를 참조하십시오.
- **•** 프린터 설정은 ID 서비스 공급자, 조직의 클라이언트 ID 및 클라이언트 암호를 통해 업데이트됩니다. ID 서비스 공급자 값을 지정한 후 업데이트된 설정을 표시하려면, 설정을 저장한 다음 페이지를 새로 고침 하십시오.
- **1** Embedded Web Server에서 애플리케이션의 구성 페이지에 액세스합니다.
- **2** ID 서비스 설정 섹션에서 잠금 화면 활성화 또는 정지 화면 활성화를 선택합니다.
- **3** ID 서비스 공급자 및 배지 서비스 공급자의 IP 주소, 호스트 이름 또는 URL을 입력합니다.
- **4** 응용 프로그램 액세스 정책을 설정합니다.
	- **• Continue**—ID 서비스 공급자 연결에 실패해도 사용자는 프린터를 계속 사용할 수 있습니다.
	- **• Fail**—ID 서비스 공급자 연결에 실패하면 프린터 디스플레이가 로그인 화면으로 돌아갑니다.
- **5** 보안 접속하려면 ID 서비스 사업자의 SSL 인증서 업로드합니다.

참고**:** SSL 인증서 생성에 대한 자세한 내용은 웹 브라우저와 함께 제공된 설명서를 참조하십시오.

**6** 사용자가 별도의 서비스 계정을 사용하여 프린터에 로그인할 수 있게 하려면 서비스 계정 사용을 선택한 다음, 서비스 계정 자격 증명을 입력합니다.

참고**:** 이 설정은 응용 프로그램이 연동 액세스용으로 구성된 경우에는 해당되지 않습니다. 자세한 내용은 10 페이지의 ["클라이언트](#page-9-0) ID 및 클라이언트 암호 구성"를 참조하십시오.

**7** 다음을 수행합니다.

#### **eSF** 버전 **5.0** 이상

**a** 카드 등록 설정 섹션에서 카드 등록을 **ID** 서비스로 설정합니다.

참고**:** 카드 등록이 비활성화됨으로 설정된 경우 사용자는 카드를 등록할 수 없습니다.

**b** 저장을 클릭합니다.

#### **eSF** 버전 **3.x** 및 **4.x**용

- **a** 사용자 인증 섹션에서 카드 검증을 **ID** 서비스로 설정합니다.
- **b** 카드 등록 액세스 제어를 **ID** 서비스로 설정합니다.
- **c** 적용을 클릭합니다.
- **d** Embedded Web Server에서 설정 > 보안 > 보안 설정 > 액세스 제어 > 장치 솔루션을 누릅니다.
- **e** 세션 액세스 제어를 클라우드 인증으로 구성된 보안 템플릿으로 설정합니다.

참고**:** 기본 보안 템플릿은 솔루션 2입니다.

**f** 적용을 클릭합니다.

# <span id="page-9-0"></span>클라이언트 **ID** 및 클라이언트 암호 구성

클라이언트 ID 및 클라이언트 암호는 해당 사용자와 프린터가 동일한 조직의 일부인지 검증하는 데 사용됩니 다.

클라이언트 ID 및 클라이언트 암호가 Lexmark Cloud에서 생성될 수 있습니다. 자세한 내용은 *Lexmark Cloud* 관리자 설명서를 참조하십시오.

- **1** Embedded Web Server에서 응용 프로그램의 구성 페이지에 액세스합니다.
- **2** 고급 설정 섹션에서 클라이언트 ID 및 클라이언트 암호를 입력합니다.
- **3** 저장을 클릭합니다.

## 로그인 화면 설정 구성

- **1** Embedded Web Server에서 애플리케이션의 구성 페이지에 액세스합니다.
- **2** 설정을 구성합니다.

#### **eSF** 버전 **5.0** 이상

- **a** 로그인 화면 설정을 클릭한 후 다음 중 하나를 수행합니다.
	- **•** 로그인 메시지를 사용자 지정합니다.
	- **•** 사용자 지정 로그인 텍스트 색상을 검정 또는 흰색으로 설정합니다.
	- **•** 로그인 화면 배경 이미지를 업로드합니다.
	- **•** 로그인하지 않고 복사 또는 팩스를 활성화합니다.

참고**:** 자세한 내용은 11 [페이지의](#page-10-0) "응용 프로그램, 복사 및 팩스 기능에 대한 공개 액세스 활성 [화"를](#page-10-0) 참조하십시오.

- **•** 카드 판독기가 연결되어 있지 않은 경우 경고가 비활성화됩니다.
- **•** 잠금 화면 설정 섹션에서 다음 중 하나를 수행합니다.
	- **–** 로그인 텍스트 위치를 선택합니다.
	- **–** 로그인 성공 후 자동으로 실행할 프로필 이름을 입력합니다.
- **•** 사용자 지정 프로필 섹션에서 다음 중 하나를 수행합니다.
	- **–** 사용자가 잠금 화면에서 액세스할 수 있는 프로필 이름 또는 프린터 기능을 입력합니다.

참고**:** 지정된 애플리케이션에 대한 공개 액세스가 활성화되어 있는지 확인합니다. 자세한 내용은 11 페이지의 "응용 [프로그램](#page-10-0), 복사 및 팩스 기능에 대한 공개 액세스 활성화"를 참 조하십시오.

- **–** 잠금 화면에 표시되는 아이콘의 이름을 사용자 지정합니다.
- **–** 사용자 지정 아이콘 이미지를 업로드합니다.
- **b** 저장을 클릭합니다.

#### **eSF** 버전 **4.0** 이전

- **a** 로그인 화면 섹션에서 다음 중 하나를 수행합니다.
	- **•** 배경 투명도를 활성화합니다.
	- **•** 로그인 메시지를 사용자 지정합니다.
	- **•** 로그인 화면 배경 이미지를 업로드합니다.

<span id="page-10-0"></span>**•** 로그인하지 않고 복사 또는 팩스를 활성화합니다.

참고**:** 자세한 내용은 11 페이지의 "응용 프로그램, 복사 및 팩스 기능에 대한 공개 액세스 활성 화"를 참조하십시오.

- **•** 카드 판독기가 연결되어 있지 않은 경우 경고가 비활성화됩니다.
- **•** 사용자 지정 프로필 필드에서 사용자가 잠금 화면에서 액세스할 수 있는 애플리케이션 이름 또는 프 린터 기능을 입력합니다.

참고**:** 지정된 애플리케이션에 대한 공개 액세스가 활성화되어 있는지 확인합니다. 자세한 내용 은 11 페이지의 "응용 프로그램, 복사 및 팩스 기능에 대한 공개 액세스 활성화"를 참조하십시 오.

- **•** 잠금 화면에 표시되는 아이콘의 이름을 사용자 지정합니다.
- **•** 로그인 텍스트 위치를 선택합니다.
- **•** 아이콘 및 텍스트 위치를 선택합니다.

참고**:** 각 설정에 대한 자세한 내용은 마우스를 올려 놓으면 표시되는 도움말을 참조하십시오. **b** 적용을 클릭합니다.

## 응용 프로그램**,** 복사 및 팩스 기능에 대한 공개 액세스 활성 화

참고**:** 액세스 제어에 대한 자세한 내용은 프린터의 *Embedded Web Server*—보안 관리 설명서를 참조하십시 오.

#### **eSF** 버전 **5.0** 이상

**1** Embedded Web Server에서 설정 > 보안 > 로그인 방법을 클릭합니다.

- **2** 공개 섹션에서 권한 관리를 클릭합니다.
- **3** 기능 액세스를 확장한 후 복사 기능과 팩스 기능을 선택합니다.
- **4** 앱을 확장한 다음 애플리케이션을 선택합니다.
- **5** 저장을 클릭합니다.

#### **eSF** 버전 **4.0** 이전

- **1** Embedded Web Server에서 설정 또는 구성을 클릭합니다.
- **2** 프린터 모델에 따라 다음 중 하나를 수행합니다.
	- **•** 보안 > 보안 설정 > 액세스 제어 > 기능 액세스를 클릭합니다.
	- **•** 보안 > 보안 설정 편집 > 액세스 제어를 클릭합니다.
- **3** 응용 프로그램, 복사 및 팩스 기능을 보안 없음으로 설정합니다.
- **4** 제출을 클릭합니다.

## <span id="page-11-0"></span>배지 로그아웃 지연 구성

프린터가 후속 탭을 로그아웃으로 등록하기 전까지 대기 시간을 설정합니다.

- **1** Embedded Web Server에서 응용 프로그램의 구성 페이지에 액세스합니다.
- **2** 다음 중 하나를 수행합니다.

#### **eSF** 버전 **5.0** 이상

- **a** 고급 설정을 클릭한 후 배지 로그아웃 지연을 조정합니다.
- **b** 저장을 클릭합니다.

#### **eSF** 버전 **4.0** 이전

- **a** 기본 화면 섹션에서 배지 로그아웃 지연 값을 입력합니다.
- **b** 적용을 클릭합니다.

### 연결 제한 시간 구성

- **1** Embedded Web Server에서 응용 프로그램의 구성 페이지에 액세스합니다.
- **2** 다음 중 하나를 수행합니다.

#### **eSF** 버전 **5.0** 이상

- **a** ID 서비스 설정 섹션에서 네트워크 및 소켓 제한 시간을 조정합니다.
- **b** 저장을 클릭합니다.

#### **eSF** 버전 **4.0** 이전

- **a** 고급 설정 섹션에서 네트워크 및 소켓 제한 시간 값을 조정합니다.
- **b** 적용을 클릭합니다.

# 구성 파일 가져오기 또는 내보내기

구성 파일 가져오기는 기존 응용 프로그램 구성을 덮어씁니다.

- **1** Embedded Web Server에서 응용 프로그램의 구성 페이지에 액세스합니다.
- **2** 다음 중 하나를 수행합니다.

#### **eSF** 버전 **5.0** 이상

- **a** 가져오기**/**내보내기 구성을 클릭합니다.
- **b** 다음 중 하나를 수행합니다.

#### 구성 파일 내보내기

내보내기를 클릭합니다.

참고**:** 내보낸 구성 파일에 클라이언트 암호 및 서비스 계정 암호 값이 포함되어 있지 않습니다.

#### <span id="page-12-0"></span>구성 파일 가져오기

- **1** 클라이언트 ID 및 클라이언트 암호를 지정해야 합니다. 텍스트 편집기를 사용하여 구성 파일을 열 고 다음 설정값을 편집합니다.
	- **• esf.cloudAuth.settings\_identityserver\_client\_id**
	- **• esf.cloudAuth.settings\_identityserver\_client\_secret**

서비스 계정의 사용자 이름과 암호를 위해 아래 설정에서 값을 편집합니다.

- **• esf.cloudAuth.settings\_deviceAuth\_userId**
- **• esf.cloudAuth.settings\_deviceAuth\_password**

참고**:** 값을 큰따옴표로 묶도록 합니다.

**2** 구성 파일을 찾은 다음 가져오기를 클릭합니다.

#### **eSF** 버전 **4.0** 이전

- **a** 가져오기**/**내보내기 구성을 클릭합니다.
- **b** 다음 중 하나를 수행합니다.

#### 구성 파일 내보내기

내보내기를 클릭합니다.

참고**:** 내보낸 구성 파일에 클라이언트 암호 및 서비스 계정 암호 값이 포함되어 있지 않습니다.

#### 구성 파일 가져오기

- **1** 클라이언트 ID 및 클라이언트 암호를 지정해야 합니다. 텍스트 편집기를 사용하여 구성 파일을 열 고 다음 설정값을 편집합니다.
	- **• esf.cloudauth.settings.identityserver.client.id**
	- **• esf.cloudauth.settings.identityserver.client.secret**

서비스 계정의 사용자 이름과 암호를 위해 아래 설정에서 값을 편집합니다.

- **• esf.cloudauth.settings.identityserver.deviceAuth.userId**
- **• esf.cloudauth.settings.identityserver.deviceAuth.password**

참고**:** 값을 큰따옴표로 묶도록 합니다.

- **2** 가져오기를 클릭합니다.
- **3** 구성 파일을 찾은 다음 시작을 클릭합니다.

## 폴링 간격 업데이트

응용 프로그램을 배포한 후 프린터 로그인 구성이 변경되면 다음 폴링 간격 이후에 새로운 설정이 적용됩니다. 기본적으로 응용 프로그램은 15분(900초)마다 업데이트를 확인합니다.

응용 프로그램 구성 파일을 사용하여 폴링 간격을 업데이트할 수 있습니다.

**1** 구성 파일을 내보냅니다.

참고**:** 자세한 내용은 12 페이지의 "구성 파일 가져오기 또는 [내보내기"를](#page-11-0) 참조하십시오.

**2** 텍스트 편집기를 사용하여 구성 파일을 열고 다음 설정값을 편집합니다.

참고**:** 값은 초 단위여야 합니다. 예를 들어, 15분의 경우 **900**을 사용합니다.

## <span id="page-13-0"></span>**eSF** 버전 **5.0** 이상

**esf.cloudAuth.pollingInterval**

#### **eSF** 버전 **4.0** 이전

#### **esf.cloudauth.pollingInterval**

**3** 저장 후 구성 파일을 가져옵니다.

### 프린터 프록시 설정 구성

#### **Embedded Web Server** 사용

조직에서 프록시 서버의 IP 주소를 통신에 사용하는 경우 HTTP/FTP 설정을 구성합니다.

**1** Embedded Web Server에서 다음 중 한 가지를 수행하십시오.

### **eSF** 버전 **5.0** 이상

#### **a** 장치 > 네트워크**/**포트 > **HTTP/FTP** 설정을 클릭합니다.

**b** HTTP 프록시 서버의 IP 주소를 입력합니다.

#### **eSF** 버전 **4.0** 이전

- **a** 설정 > 네트워크**/**포트 > **TCP/IP**를 클릭합니다.
- **b** HTTP/FTP 설정 섹션에서 HTTP 프록시 서버의 IP 주소를 입력합니다.
- **2** 설정을 저장합니다.

#### 인증된 프록시 서버 구성

호스트 이름을 사용하여 프록시 서버를 구성했거나 사용자 이름 및 암호가 필요한 경우 다음을 수행합니다. **1** Embedded Web Server에서 다음 중 한 가지를 수행하십시오.

#### **eSF** 버전 **5.0** 이상

- **a** 앱 > 앱 프레임워크 구성을 클릭합니다.
- **b** 프레임워크 구성 섹션에서 프린터의 프록시 설정 사용을 선택 취소합니다.
- **c** HTTP 프록시 서버의 호스트 이름 및 프록시 자격 증명을 입력합니다.

#### **eSF** 버전 **4.0** 이전

- **a** 프린터 모델에 따라 다음 중 하나를 수행합니다.
	- **•** 설정 > 응용 프로그램 > 응용 프로그램 관리 > 시스템 > 구성을 클릭합니다.
	- **•** 설정 > 장치 솔루션 > 솔루션**(eSF)** > 시스템 > 구성을 클릭합니다.
	- **•** 설정 > 임베디드 솔루션 > 시스템 > 구성을 클릭합니다.
- **b** 프린터의 프록시 설정 사용을 선택 해제합니다.
- **c** HTTP 프록시 서버의 호스트 이름 및 프록시 자격 증명을 입력합니다.
- **2** 설정을 저장합니다.

### 구성 파일 사용

다음 설정이 포함된 UCF 또는 VCC 파일 가져오기:

```
<setting name="settings.useprinterproxy">
<setting name="settings.http.proxyurl">
<setting name="settings.http.proxyport">
<setting name="settings.proxyurl">
<setting name="settings.proxyport">
```
### 샘플 값

```
<?xml version="1.0" encoding="UTF-8"?>
 <esfSettings>
   <app name="systemManagerImpl" settingVersion="6.2.0">
   <global>
     <setting name="settings.useprinterproxy">false</setting>
      <setting name="settings.http.proxyurl">http.proxy1.fmr.com</setting>
    <setting name="settings.http.proxyport">80</setting>
     <setting name="settings.proxyurl">http.proxy.fmr.com</setting>
      <setting name="settings.proxyport">8000</setting>
   </global>
   </app>
  </esfSettings>
```
# <span id="page-15-0"></span>응용 프로그램 사용

## 카드 등록

- **1** 해당 카드를 카드 리더기에 대십시오.
- **2** 인증 구성에 따라 프린터 제어판에서 다음 중 하나를 실행합니다.
	- **•** 로그인 코드를 입력합니다.
	- **•** 사용자 자격 증명을 입력합니다.

#### 참고**:**

- **–** 자세한 내용은 16 페이지의 "로그인 코드 구하기"를 참조하십시오.
- **–** 지침을 이메일로 보내거나 인쇄할 수도 있습니다.

**3** 등록을 누릅니다.

#### 참고**:**

- **•** Lexmark Cloud 서비스의 프린터 로그인 구성에 따라 등록 진행 전에 사용자 PIN을 입력하라는 메시지가 나타날 수 있습니다. 프린터 로그인 구성에 대한 자세한 내용은 *Lexmark Cloud* 서비스 관리자 설명서를 참조하십시오.
- **•** 배지는 임시 또는 영구로 설정할 수 있습니다.

#### 이메일 등록 링크 사용

조직에 대한 보안 로그인이 비활성화되어 있으면 사용자는 프린터 제어판에서 이메일 등록 링크를 통해서만 배지를 등록할 수 있습니다.

프린터 로그인 구성에 대한 자세한 내용은 *Lexmark Cloud* 서비스 관리자 설명서를 참조하십시오.

- **1** 프린터 모델에 따라 이메일 또는 이메일로 등록을 누릅니다.
- **2** 다음을 누르고 이메일 주소를 입력합니다.

URL이 포함된 이메일이 사용자 이메일 주소로 발송됩니다.

- **3** 이메일에서 URL을 클릭합니다.
- **4** Lexmark Cloud 서비스 웹 사이트에서 자격 증명을 입력합니다.

### 로그인 코드 구하기

응용 프로그램에서 SSO를 사용한 연동 설정을 통해 사용자를 인증하도록 구성된 경우 로그인 코드가 필요합 니다.

#### 웹 포털 사용

**1** 다음 중 하나를 수행합니다.

- **•** 웹 브라우저를 연 다음 **cloud.lexmark.com/device**를 입력합니다.
- **•** 모바일 장치의 QR 코드 리더기 응용 프로그램을 사용하여 프린터 제어판에서 QR 코드를 스캔합니다.
- **2** 사용자 자격 증명을 입력합니다.

<span id="page-16-0"></span>**3** 로그인 코드를 기록해 둡니다.

#### **Lexmark Mobile Print** 응용 프로그램 사용

자세한 내용은 사용 중인 모바일 장치에 대한 *Lexmark* 모바일 인쇄 사용 설명서를 참조하십시오.

- **1** 응용 프로그램 기본 화면에서 로그인 코드를 누릅니다.
- **2** 로그인 코드를 기록해 둡니다.

#### **Lexmark** 클라우드 서비스 사용

자세한 내용은 *Lexmark* 클라우드 서비스 사용 설명서를 참조하십시오.

- **1** Lexmark 클라우드 서비스 웹 사이트 페이지 오른쪽 상단에 사용자 이름을 클릭한 다음 내 계정을 클릭합 니다.
- **2** 개인 정보 섹션에서 로그인 코드 생성을 클릭합니다.
- **3** 로그인 코드를 기록해 둡니다.

#### 참고**:**

- **•** 로그인 코드는 15분 후 자동으로 새로 고침됩니다.
- **•** 로그인 코드는 한 번만 사용할 수 있습니다.

### 프린터에 수동으로 로그인

프린터 로그인 구성에 대한 자세한 내용은 *Lexmark Cloud* 서비스 관리자 설명서를 참조하십시오.

**1** 프린터 로그인 구성에 따라 프린터 제어판에서 다음 중 하나를 실행합니다.

**•** 보안 로그인을 누른 후 로그인 코드를 입력합니다.

#### 참고**:**

**–** 자세한 내용은 16 [페이지의](#page-15-0) "로그인 코드 구하기"를 참조하십시오.

- **–** 이 버튼은 조직 인증이 연동된 액세스 권한으로 구성된 경우에만 나타납니다
- **• PIN** 로그인을 누른 후 사용자 PIN을 입력합니다.

참고**:** 로그인하기 전에 PIN이 있는지 확인하십시오. 자세한 내용은 18 [페이지의](#page-17-0) "PIN 확보"를 참조 하십시오.

**•** 관리자 로그인을 누르고 관리자 자격 증명을 입력합니다.

참고**:**

- **–** 이 버튼은 Lexmark Cloud 서비스 그룹 관리에서 구성을 생성하는 동안 잠금 화면에 관리자 로그 인 표시를 선택한 경우에만 나타납니다.
- **–** 관리자 로그인에 대한 자세한 내용은 7 [페이지의](#page-6-0) "관리자 로그인 구성"을 참조하십시오.

#### **2** 로그인을 누릅니다.

### <span id="page-17-0"></span>카드 및 **2**단계 인증을 사용하여 프린터에 로그인

- **1** 해당 카드를 카드 리더기에 대십시오.
- **2** PIN을 입력합니다.

참고**:** 로그인하기 전에 PIN이 있는지 확인하십시오. 자세한 내용은 18 페이지의 "PIN 확보"를 참조하 십시오.

# **PIN** 확보

이 설정은 Lexmark 클라우드 서비스의 PIN 생성 옵션이 사용자 설정으로 설정된 경우에만 사용할 수 있습니 다. 자세한 내용은 *Lexmark* 클라우드 서비스 관리자 설명서를 참조하십시오.

- **1** Lexmark 클라우드 서비스 웹 사이트 페이지 오른쪽 상단에 사용자 이름을 클릭한 다음 내 계정을 클릭합 니다.
- **2** 프린터 로그인 섹션에서 **PIN** 설정을 클릭합니다.
- **3** PIN을 입력합니다.
- **4 PIN** 생성을 클릭합니다.

### **PIN** 재설정

- **1** Lexmark 클라우드 서비스 웹 사이트 페이지 오른쪽 상단에 사용자 이름을 클릭한 다음 내 계정을 클릭합 니다.
- **2** 프린터 로그인 섹션에서 **PIN** 재설정을 클릭합니다.
- **3** 새 PIN을 입력합니다.
- **4 PIN** 생성을 클릭합니다.

# <span id="page-18-0"></span>문제 해결

## 응용 프로그램 오류

다음 중 하나 이상을 시도해 보십시오.

#### 진단 로그 확인

- **1** 웹 브라우저를 열고 *IP*가 프린터 IP 주소인 *IP***/se**를 입력합니다.
- **2** 임베디드 솔루션을 클릭하고 다음을 수행하십시오.
	- **a** 로그 파일을 지웁니다.
	- **b** 수준 로깅을 예로 설정합니다.
	- **c** 로그 파일을 생성합니다.
- **3** 로그를 분석하고 문제를 해결합니다.

참고**:** 문제를 해결한 후 수준 로깅을 아니요로 설정합니다.

#### **Lexmark** 담당자에게 문의

## 인증 오류

다음 중 하나 이상을 시도해 보십시오.

#### 프린터가 네트워크에 연결되었는지 확인

자세한 내용은 프린터의 사용 설명서를 참조하십시오.

#### **ID** 서비스 공급자가 온라인 상태이고 사용 중이 아닌지 확인

자세한 내용은 시스템 관리자에게 문의하십시오.

# 배지 등록 거부

#### **ID** 서비스 사업자 및 배지 서비스 사업자가 올바르게 구성되었는지 확인합니다**.**

자세한 내용은 9 [페이지의](#page-8-0) "사용자 인증 설정 구성"를 참조하십시오.

## 로그인 코드 지침을 이메일로 전송할 수 없음

#### **SMTP** 서버가 올바르게 구성되었는지 확인

올바른 SMTP 서버 주소를 사용하여 프린터의 이메일 기능을 설정해야 합니다. 자세한 내용은 시스템 관 리자에게 문의하십시오.

# <span id="page-19-0"></span>조직 인증 연동 시 수동 로그인 버튼이 나타남

다음 중 하나 이상을 시도해 보십시오.

#### 프린터가 네트워크에 연결되었는지 확인

프린터가 네트워크에 연결되어 있지 않거나, 설치 중 서버에 연결할 수 없습니다. 자세한 내용은 프린터의 사용 설명서를 참조하십시오.

수동 로그인을 누릅니다. 서버에 연결할 수 있는 경우 인증 절차는 보안 로그인 인증과 동일합니다. 로그아 웃하고 나면 보안 로그인 버튼이 나타납니다.

#### 응용 프로그램 구성 페이지에서 설정을 다시 구성

#### 클라이언트 **ID** 및 클라이언트 암호가 올바르게 구성되었는지 확인

자세한 내용은 10 페이지의 ["클라이언트](#page-9-0) ID 및 클라이언트 암호 구성"를 참조하십시오.

# 로그인 코드를 사용하여 로그인할 수 없음

#### 로그인 코드가 사용되지 않았는지**,** 로그인 코드가 여전히 유효한지 확인

#### 참고**:**

- **•** 로그인 코드는 15분 후 자동으로 새로 고침됩니다.
- **•** 로그인 코드는 한 번만 사용할 수 있습니다.

## 이메일 등록 링크를 사용하여 배지를 등록할 수 없음

#### 배지 한 번만 등록

배지에 보류 중인 배지 등록 요청이 있습니다. 이메일 등록 링크를 사용하여 배지를 여러 번 등록할 수 없 습니다.

참고**:** 첫 번째 이메일이 삭제되었거나 수신되지 않으면 다시 등록해야 합니다.

# <span id="page-20-0"></span>배지 등록 이메일을 수신하지 못함

다음 중 하나 이상을 시도해 보십시오.

### 이메일 주소를 올바르게 입력했는지 확인

#### 이메일 주소가 올바른지 확인

#### **Lexmark** 담당자에게 문의

응용 프로그램 오류 또는 클라우드 서버 오류가 발생했을 수 있습니다.

# **ID** 서비스 공급자에 연결할 수 없음

#### 연결 제한 시간 연장

자세한 내용은 12 [페이지의](#page-11-0) "연결 제한 시간 구성"을 참조하십시오.

#### 프록시 구성이 올바른지 확인합니다**.**

자세한 내용은 14 [페이지의](#page-13-0) "프린터 프록시 설정 구성"을 참조하십시오.

# **PIN**이 만료되었습니다**.**

#### **PIN** 재설정

자세한 내용은 18 [페이지의](#page-17-0) "PIN 확보"을 참조하십시오.

조직 관리자에게 문의

# 너무 많이 시도했습니다**.**

#### 잠금 기간이 끝날 때까지 기다리십시오**.**

5분 정도 기다린 후 다시 시도하십시오.

#### 조직 관리자에게 문의

# <span id="page-21-0"></span>고지사항

### 발행 공지

December 2023

다음 내용은 이러한 조항이 현지법과 상충하는 국가에서는 적용되지 않습니다**.** LEXMARK INTERNATIONAL, INC.는 상업성 또는 특정 목적의 적합성에 대한 묵시적 보증을 포함하여 어떠한 종류의 명시적 또는 묵시적 보 증도 없이 "있는 그대로" 이 출판물을 제공합니다. 특정 거래에 대한 명시적 또는 묵시적 보증의 면책을 허용 하지 않는 국가에서는 이러한 조항이 적용되지 않을 수 있습니다.

이 출판물에는 기술적으로 부정확한 내용이나 오자가 있을 수 있습니다. 이 설명서의 정보는 정기적으로 변경 되며 변경 사항은 이후 개정판에 통합됩니다. 제품 또는 프로그램의 개선이나 변경은 언제든 수행될 수 있습 니다.

이 설명서에서 언급하는 특정 제품, 프로그램, 서비스는 일부 지역에 제공되지 않을 수 있습니다. 특정 제품, 프로그램, 서비스에 대한 언급이 해당 제품, 프로그램, 서비스만을 사용해야 한다는 의미는 아닙니다. 기존 저 작권을 위반하지 않는다면 기능상 동급의 제품, 프로그램, 서비스를 대신 사용할 수 있습니다. 제조자가 명시 적으로 지정하지 않은 다른 제품, 프로그램 또는 서비스와 함께 사용할 때의 평가 또는 검증은 사용자의 책임 입니다.

Lexmark 기술 지원 관련 정보는 **<http://support.lexmark.com>**을 참조하십시오.

이 제품의 사용을 다루는 Lexmark의 개인정보보호 정책에 대한 자세한 내용은 **[www.lexmark.com/privacy](http://www.lexmark.com/privacy)**로 이동하십시오.

소모품 및 다운로드에 대한 자세한 내용은 **[www.lexmark.com](http://www.lexmark.com)**으로 이동하십시오.

**© 2018 Lexmark International, Inc.**

**All rights reserved.**

### 상표

Lexmark 및 Lexmark 로고는 미국 및/또는 기타 국가에서 등록된 Lexmark International, Inc.의 상표 또는 등록 상표입니다.

기타 상표는 해당 소유주의 자산입니다.

### 라이선스 관련 고지사항

본 제품과 관련된 모든 라이선스 고지사항은 응용 프로그램 패키지 또는 Lexmark 지원 사이트에서 볼 수 있습 니다.

# <span id="page-22-0"></span>색인

### **E**

Embedded Web Server 액세스 [7](#page-6-0) Embedded Web Server에 액세 스 [7](#page-6-0)

**I** ID 서비스 공급자에 연결할 수 없 음 [21](#page-20-0)

### **P**

PIN 설정 [18](#page-17-0) 재설정 [18](#page-17-0) PIN 설정 [18](#page-17-0) PIN 재설정 [18](#page-17-0) PIN이 만료되었습니다. [21](#page-20-0)

### $\Box$

개요 [5](#page-4-0) 관리자 로그인 설정 구성 [7](#page-6-0) 관리자 로그인 설정 구성 [7](#page-6-0) 구성 파일 가져오기 [12](#page-11-0) 내보내기 [12](#page-11-0) 구성 파일 가져오기 [12](#page-11-0) 구성 파일 내보내기 [12](#page-11-0) 기본 로그인 방법 [7](#page-6-0) 설정 [7](#page-6-0)

ᄂ 너무 많이 시도했습니다. [21](#page-20-0) 네트워크 제한 시간 구성 [12](#page-11-0)

#### ᄅ

로그인 수동 [17](#page-16-0) 로그인 코드 받기 [16](#page-15-0) 로그인 코드 구하기 [16](#page-15-0) 로그인 코드 지침을 이메일로 전 송할 수 없음 [19](#page-18-0) 로그인 코드를 사용하여 로그인 할 수 없음 [20](#page-19-0)

로그인 화면 설정 구성 [10](#page-9-0) 로그인 화면 설정 구성 [10](#page-9-0)

#### ᄆ

문제 해결 ID 서비스 공급자에 연결할 수 없음 [21](#page-20-0) PIN이 만료되었습니다. [21](#page-20-0) 너무 많이 시도했습니다. [21](#page-20-0) 로그인 코드 지침을 이메일로 전 송할 수 없음 [19](#page-18-0) 로그인 코드를 사용하여 로그인 할 수 없음 [20](#page-19-0) 배지 등록 거부 [19](#page-18-0) 배지 등록 이메일을 수신하지 못 함 [21](#page-20-0) 응용 프로그램 오류 [19](#page-18-0) 이메일 등록 링크를 사용하여 배 지를 등록할 수 없음 [20](#page-19-0) 인증 오류 [19](#page-18-0) 조직 인증 연동 시 수동 로그인 버튼이 나타남 [20](#page-19-0)

#### ᄇ

배지 등록 거부 [19](#page-18-0) 배지 등록 이메일을 수신하지 못 함 [21](#page-20-0) 배지 로그아웃 지연 구성 [12](#page-11-0) 배지 로그아웃 지연 구성 [12](#page-11-0) 변경 내역 [4](#page-3-0) 복사 기능 공개 액세스 활성화 [11](#page-10-0) 복사 및 팩스 기능 공개 액세스 활성화 [11](#page-10-0)

### ᄉ

사용자 인증 설정 구성 [9](#page-8-0) 사용자 인증 설정 구성 [9](#page-8-0) 설치 준비 체크리스트 [6](#page-5-0) 소켓 제한 시간 구성 [12](#page-11-0) 수동 로그인 [17](#page-16-0)

#### $\circ$

애플리케이션 구성 페이지 액세 스 [8](#page-7-0) 애플리케이션, 복사 및 팩스 기능 에 대한 공개 액세스 활성화 [11](#page-10-0) 애플리케이션의 구성 페이지 액세스 [8](#page-7-0) 연결 제한 시간 구성 [12](#page-11-0) 연결 제한 시간 구성 [12](#page-11-0) 응용 프로그램 공개 액세스 활성화 [11](#page-10-0) 응용 프로그램 오류 [19](#page-18-0) 이메일 등록 링크를 사용하여 배 지를 등록할 수 없음 [20](#page-19-0) 인증 오류 [19](#page-18-0) 인증된 프록시 설정 구성 [14](#page-13-0)

#### ᄌ

조직 인증 연동 시 수동 로그인 버 튼이 나타남 [20](#page-19-0)

### ᄎ

체크리스트 설치 준비 [6](#page-5-0)

#### ᄏ

카드 등록 [16](#page-15-0) 카드 등록 [16](#page-15-0) 클라이언트 ID 구성 [10](#page-9-0) 클라이언트 ID 및 클라이언트 암 호 구성 [10](#page-9-0) 클라이언트 암호 구성 [10](#page-9-0)

### ᄑ

팩스 기능 공개 액세스 활성화 [11](#page-10-0) 폴링 간격 업데이트 [13](#page-12-0) 폴링 간격 업데이트 [13](#page-12-0) 프린터 프록시 설정 구성 [14](#page-13-0) 프린터 프록시 설정 구성 [14](#page-13-0) 프린터에 수동으로 로그인 [17](#page-16-0)